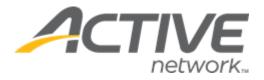

# Camp & Class Manager 12.10 Release Notes

| Release Date           | Friday, August 5 <sup>th</sup> , 2022         |
|------------------------|-----------------------------------------------|
| Release Overview       | Publish seasons to the ACTIVE Captivate app   |
|                        | Custom reports: display sub-session type      |
|                        | Session list order                            |
| Market/Strategic Goals | Product milestones and usability enhancements |
| Target Customers       | Lite and Plus Customers                       |

# Contents

| New | features                                    | 3 |
|-----|---------------------------------------------|---|
|     | Publish seasons to the ACTIVE Captivate app | 3 |
|     | Custom reports: display sub-session type    | 5 |
|     | Session list order                          | 8 |

### **New features**

#### Publish seasons to the ACTIVE Captivate app

ACTIVE Captivate is one of ACTIVE Network's solutions for organizations to provide a mobile app to their customers to improve customer engagement and retention.

ACTIVE Captivate consists of the:

- ACTIVE Captivate Portal: for agency users to administer ACTIVE Captivate.
- ACTIVE Captivate iOS and Android mobile apps: for consumers to view notifications, activities and activity photos.

To enable ACTIVE Captivate, contact the ACTIVE Network support team to enable ACTIVE Captivate for your organization.

For organizations which have enabled ACTIVE Captivate, agency users can enable/disable the publishing of a season to the ACTIVE Captivate app by turning on/off the season's **Setup** page > **Season** > **Publish to the ACTIVE Captivate app** switch (by default, seasons are set to be published to the ACTIVE Captivate app).

| Home             | People            | Finance                                                          | Email                                      | Membership                     | Add-ons              |                                  | ď                        |
|------------------|-------------------|------------------------------------------------------------------|--------------------------------------------|--------------------------------|----------------------|----------------------------------|--------------------------|
|                  |                   | Manage                                                           | your private lesso                         | ons with the all-new AC        | CTIVE Reserve! Click | here to learn more.              |                          |
| Step 1: S        | ieason            |                                                                  |                                            |                                |                      |                                  | Status: Active           |
| Let's get start  | ted! First, nam   | ie your season                                                   |                                            |                                |                      |                                  | See a preview            |
| * Season name    | Ter               | esa's school                                                     |                                            |                                |                      | Settings                         |                          |
| * Categories     | ) Sele            |                                                                  | rships only<br>scribe the activities in th | nis season. Categories will he | lp customers find    | Season Sessions                  |                          |
|                  | Maxi              | season through internet se<br>imum of 10 categories.<br>omputers | earch engines - the mor                    | e relevant, the better.        |                      | Session gro Deposits a Discounts | oups<br>nd payment plans |
| Contact          | Ass               | Ign contact person                                               |                                            |                                |                      | Look and f Registratio           |                          |
| ACTIVE Captiv    | vate              |                                                                  |                                            |                                |                      | Confirmation                     | on email                 |
| Publish to the A | CTIVE Captivate a | ipp                                                              |                                            |                                |                      | Waltlist aut                     | tomation                 |
| Display this sea | son in the ACTIVE | Captivate app                                                    |                                            |                                |                      | Activation                       |                          |
| Attendance tra   | acking            |                                                                  |                                            |                                |                      | Frequently a                     | asked questions          |

By turning off the **ACTIVE Captivate** switch (hiding a season):

• Consumers will not be able to see this season in the ACTIVE Captivate mobile app:

| Select a season                    | _ |
|------------------------------------|---|
| online season 202112201724         |   |
| season sync 2022                   |   |
| test season for photo              |   |
|                                    |   |
|                                    |   |
|                                    |   |
|                                    |   |
|                                    |   |
|                                    |   |
| <b>.</b>                           |   |
| Home Register Photos Notifications |   |

Organizations will not be able to see this season listed in the ACTIVE Captivate Portal > Activity setup > Activities tab:

| Front desk Customer management | * | Activities                            |          |                |        |                |                 |   |                    |
|--------------------------------|---|---------------------------------------|----------|----------------|--------|----------------|-----------------|---|--------------------|
| ✓ Activity setup               |   | Q Search by activity name or location | Category | All categories |        | - Location     | All locations   | * |                    |
| Activities                     |   | ACTIVITY NAME                         | AC       | TIVITY NUMBER  | ACTIV  | TY CATEGORY    | ACTIVITY STATUS |   | LOCATION           |
| Photo management               |   | (copy) check_session                  |          |                | check. | season         | Completed       |   | complex<br>vanessa |
|                                |   | check_session                         |          |                | check, | _season        | Open            |   | Facility           |
|                                |   | new session_meeting                   |          |                | new se | ession_meeting | Open            |   | Online Session     |
|                                |   | newsession437                         |          |                | newSe  | ason436        | Completed       |   | Online Session     |
|                                |   | session129(not change)                |          |                | newSe  | ason436        | Open            |   | chunxilu           |
|                                |   | session202112201541                   |          |                | seasor | 202112201541   | Open            |   | chunxilu           |
|                                |   | 6 items in total                      |          |                |        |                |                 |   |                    |

 Organizations will not be able to publish photos for this season to the ACTIVE Captivate mobile apps by using the ACTIVE Captivate Portal > Photo management > Upload photos function (because the season is not listed in the Select activity list):

| Front desk Notifications | Photo management                                          |
|--------------------------|-----------------------------------------------------------|
| Customer management *    | Published Scheduled Hidden Customer reported              |
| Activity setup *         | Select an activity Q × Activity date Please select a date |
| Photo management         |                                                           |
|                          |                                                           |
|                          |                                                           |

| Activity setup > Photo management > Up | load photos          |
|----------------------------------------|----------------------|
| Select activity*                       | Q Select an activity |
| Select activity date*                  | MM/DD/YYYY           |
| Publish*                               | Now                  |
|                                        | On a future date     |
| Select photos*                         | Choose image         |

 Organizations will not be able to send notifications to registrants in this season by using the ACTIVE Captivate Portal > Front desk > Notifications > Create a notification function (because the season is not listed in the Select activities list):

| G Front desk                                       |                             |                       |                    |          |                                   |     |                   |                 |
|----------------------------------------------------|-----------------------------|-----------------------|--------------------|----------|-----------------------------------|-----|-------------------|-----------------|
|                                                    | lotification                | าร                    |                    |          |                                   |     | Create a          | notification    |
|                                                    | Drafts Schedul              | ed Sent               |                    |          |                                   |     |                   |                 |
|                                                    |                             |                       |                    |          |                                   |     |                   |                 |
| Activity setup General                             | SUBJECT                     |                       | LAST MODIFIED DATE |          |                                   |     |                   |                 |
|                                                    | Class re-scheduled          |                       | 6/9/2022 10:15 AM  |          |                                   | 1   | •                 |                 |
|                                                    | 1 item in total             |                       |                    |          |                                   |     |                   |                 |
|                                                    |                             |                       |                    |          |                                   |     |                   |                 |
|                                                    |                             |                       |                    | Select   | activities                        |     | Cance             | і ок            |
| Front desk > Notifications > Create a notification |                             |                       |                    | Q Se     | arch by activity name or location |     |                   | Ŧ               |
| Create a notification                              |                             |                       |                    |          | ACTIVITY NAME                     | AC  | TIVITY CATEGORY   | LOCATION        |
|                                                    | Subject*                    |                       |                    |          | (copy) check_session              | ch  | eck_season        | complex vanessa |
|                                                    | Message'                    | ™ - B I E - 00        |                    |          | check_session                     | ch  | eck_season        | Facility        |
|                                                    |                             |                       |                    | <u>~</u> | new session_meeting               | ne  | w session_meeting | Online Session  |
|                                                    |                             |                       |                    |          | newsession437                     | ne  | wSeason436        | Online Session  |
|                                                    |                             |                       |                    |          | session129(not change)            | ner | wSeason436        | chunxilu        |
|                                                    |                             |                       |                    |          | session202112201541               | sei | ason202112201541  | chunxilu        |
|                                                    |                             |                       |                    | 6 items  | In total                          |     |                   |                 |
|                                                    |                             |                       |                    |          |                                   |     |                   |                 |
|                                                    |                             |                       |                    |          |                                   |     |                   |                 |
|                                                    |                             | Preview               |                    |          |                                   |     |                   |                 |
|                                                    | Schedule*                   | Send now              |                    |          |                                   |     |                   |                 |
|                                                    |                             | Send In the future    |                    |          |                                   |     |                   |                 |
|                                                    |                             | Send on trigger       |                    |          |                                   |     |                   |                 |
|                                                    | Recipients"                 | All customers         |                    |          |                                   |     |                   |                 |
|                                                    |                             | Registrants           |                    |          |                                   |     |                   |                 |
|                                                    |                             |                       |                    |          |                                   |     |                   |                 |
|                                                    | For                         | Q. Select activities  |                    |          |                                   |     |                   |                 |
|                                                    | Please select a date range" | Start Date - End Date |                    |          |                                   |     |                   |                 |

### Custom reports: display sub-session type

When setting up a session, agency users can set a **Sub-session type** for the session to be displayed to participants by configuring the season's setup page > **Step 2: Sessions** > a session > **Report and display settings** > **Sub-session type**:

| Home                                | People                         | Finance               | Email                                             | Membership          | Add-ons          |                        |    | ٩,                                       |
|-------------------------------------|--------------------------------|-----------------------|---------------------------------------------------|---------------------|------------------|------------------------|----|------------------------------------------|
|                                     |                                | Manage y              | our private lessons                               | with the all-new A  | CTIVE Reserve! C | lick here to learn mor | e. |                                          |
| Step 2: S                           | Sessions                       |                       |                                                   |                     |                  |                        |    | Status: Active                           |
| Set up your s<br>Provide the detail | ession<br>Is for your session, | including location a  | and tuition options.                              |                     |                  |                        | Se | See a preview                            |
| The start of                        | date for this sessior          | n is in the past.     |                                                   |                     |                  |                        | •  | Season<br>Sessions                       |
| Basic setting                       | s                              |                       |                                                   |                     |                  |                        | •  | Session groups                           |
| Define the basic                    | cs of your session,            | including dates, loc  | ation and for what p                              | participants may re | gister.          |                        |    | Deposits and payment plans               |
| * Session name                      | MS                             | Office                |                                                   | ]                   |                  |                        | •  | Discounts<br>Look and feel               |
| Payment plans                       |                                | session is associated | d with the payment pla                            | ans:                |                  |                        | •  | Registration forms<br>Confirmation email |
|                                     | 000                            |                       |                                                   |                     |                  |                        |    |                                          |
|                                     |                                |                       |                                                   |                     |                  |                        |    |                                          |
|                                     |                                |                       |                                                   |                     |                  |                        |    |                                          |
| Report and d                        | isplay settings                |                       |                                                   |                     |                  |                        |    |                                          |
| Manage how th                       | is session will displ          | ay to participants.   |                                                   |                     |                  |                        |    |                                          |
| Display status                      | On                             | line                  | ~                                                 | ]                   |                  |                        |    |                                          |
| Session type                        | Spr                            | ing                   | ~                                                 | Edit                |                  |                        |    |                                          |
| Sub-session type                    | y Jun                          | lor                   | ~                                                 | Edit                |                  |                        |    |                                          |
| Categories                          | 10 million (1997)              |                       | e default categories fo<br>stom categories differ |                     |                  |                        |    |                                          |
| GL code                             | Un                             | nassigned             |                                                   | ,                   |                  |                        |    |                                          |
| Internal ID 1                       |                                |                       |                                                   |                     |                  |                        |    |                                          |
| Internal ID 2                       |                                |                       |                                                   |                     |                  |                        |    |                                          |
| Back                                |                                |                       |                                                   |                     | Save             | and continue           |    |                                          |

In a season's homepage > **Reports** > a custom report, agency users can now add a **Sub-session type** column to a report by adding the **Customize** > **Edit columns** > **Sub-session type** column:

| Hoi     | me Peo                                                                                            | ople Fina             | ance Em        | iall Memb      | ership Add    | l-ons           |                      |              | Q                |  |  |  |  |  |  |
|---------|---------------------------------------------------------------------------------------------------|-----------------------|----------------|----------------|---------------|-----------------|----------------------|--------------|------------------|--|--|--|--|--|--|
|         | Manage your private lessons with the all-new ACTIVE Reserve! Cilck here to learn more.            |                       |                |                |               |                 |                      |              |                  |  |  |  |  |  |  |
| Yoga    | a 2019-2                                                                                          | 022                   |                |                |               |                 |                      |              |                  |  |  |  |  |  |  |
| Home >  | ome > Yoga 2019-2022 > Reports > cross-season -registration report                                |                       |                |                |               |                 |                      |              |                  |  |  |  |  |  |  |
| Das     | Dashboard     Sessions     Coupons     Reports     Supplemental forms     Group assignments       |                       |                |                |               |                 |                      |              |                  |  |  |  |  |  |  |
| cross-  | cross-season -registration report Save report Schedule Export report V Share V Customize V Search |                       |                |                |               |                 |                      |              |                  |  |  |  |  |  |  |
| Seasor  | n 5 of 46 seaso                                                                                   | ons 🤌 Edit            |                |                | Session       | All session E   | Edit columns         |              | Showing 51 of 54 |  |  |  |  |  |  |
| Filters | No filters set                                                                                    | 🔶 Edit filter criteri | ia             |                |               | E               | Edit filter criteria |              |                  |  |  |  |  |  |  |
| Ema     | ail selected people                                                                               |                       |                |                |               | C               | Group records        |              |                  |  |  |  |  |  |  |
|         | Participant: Na                                                                                   | Participant: Ge       | Primary P/G: N | Season name    | Session name  | Participant: Ag | j Balance            | Camper notes | Classroom        |  |  |  |  |  |  |
|         | John Smith                                                                                        | Male                  |                | Yoga 2019-2022 | Beginner-Yoga |                 | \$0.00               | Show notes   |                  |  |  |  |  |  |  |
|         | Jane Smith                                                                                        | Female                |                | Yoga 2019-2022 | Beginner-Yoga |                 | \$0.00               | Show notes   |                  |  |  |  |  |  |  |
|         | Mary Wells                                                                                        | Female                |                | Yoga 2019-2022 | Advanced-Yoga |                 | \$0.00               | Show notes   |                  |  |  |  |  |  |  |
|         | Jenny Smith                                                                                       | Female                | John Smith     | Yoga 2019-2022 | Advanced-Yoga |                 | \$250.00             | Show notes   |                  |  |  |  |  |  |  |
|         | Mark Simpson                                                                                      | Male                  |                | Yoga 2019-2022 | Advanced-Yoga |                 | \$250.00             |              |                  |  |  |  |  |  |  |

| Home People                     | Finance Email I                 | /lembership  | Add-ons                      |          | ٩               |
|---------------------------------|---------------------------------|--------------|------------------------------|----------|-----------------|
|                                 | Choose columns                  |              |                              | <b>(</b> |                 |
| Teresa's schoo                  | Search for a column             | <b>a</b> ) ( | Search for a column          | Q        |                 |
| Home > Teresa's school > Report | Available columns               |              | Selected columns             |          |                 |
| Dashboard See                   | Session end date                | •            | Participant: Name            |          | Waitlist        |
|                                 | Session end time                |              | Participant: Gender          |          |                 |
| Teresa's                        | Session location                |              | Primary P/G: Name            |          | ۹.              |
| Season 1 of 48 seasons          | Session option purchases        |              | Season name                  |          | Showing 4 of 10 |
| Filters No filters set 💠        | Session start date              |              | Session name                 |          |                 |
| Email selected people           | Session start time              |              | Participant: Age as of today |          |                 |
| Participant: Name               | Sold                            | _            | Session type                 | pe       | Balance         |
| Anila Green                     | Sub-session type                |              | Balance                      |          | \$138.00        |
| Jane Doe                        | Tuition                         |              |                              |          | \$0.00          |
| Helen Sage                      | Walvers                         | •            |                              | -        | \$0.00          |
| Samantha Xu                     | Reset to default Add blank colu | mn           | Column label                 |          | \$0.00          |
|                                 |                                 |              |                              |          | 00.00           |
|                                 |                                 |              | Canc                         | el Save  |                 |
| L L                             |                                 |              |                              |          |                 |

Agency users can then view the **Sub-session type** column in online, exported and scheduled custom season reports.

Example:

| Home                                                                       | e Peo                                                                                  | ople Fina             | nce Em         | ail Membe       | ership Add      | ons             |              |          | Q                |  |  |  |  |  |
|----------------------------------------------------------------------------|----------------------------------------------------------------------------------------|-----------------------|----------------|-----------------|-----------------|-----------------|--------------|----------|------------------|--|--|--|--|--|
|                                                                            | Manage your private lessons with the all-new ACTIVE Reserve! Click here to learn more. |                       |                |                 |                 |                 |              |          |                  |  |  |  |  |  |
| Teres                                                                      | sa's scho                                                                              | ool                   |                |                 |                 |                 |              |          |                  |  |  |  |  |  |
| Home > Ter                                                                 | ome > Teresa's school > Reports > Teresa's                                             |                       |                |                 |                 |                 |              |          |                  |  |  |  |  |  |
| Dashboard     Supplemental forms     Group assignments     Waitlist        |                                                                                        |                       |                |                 |                 |                 |              |          |                  |  |  |  |  |  |
| Teresa's Save report Schedule Export report V Share V Customize V Search Q |                                                                                        |                       |                |                 |                 |                 |              |          |                  |  |  |  |  |  |
| Season                                                                     | 1 of 48 seaso                                                                          | ns 🧪 Edit             |                |                 | Session         | All sessions 💋  | Edit         |          | Showing 4 of 10  |  |  |  |  |  |
| Filters                                                                    | No fliters set                                                                         | + Edit filter criteri | a              |                 |                 |                 |              |          |                  |  |  |  |  |  |
| Email                                                                      | selected people                                                                        |                       |                |                 |                 |                 |              |          |                  |  |  |  |  |  |
| Pa                                                                         | articipant: Na                                                                         | Participant: Ge       | Primary P/G: N | Season name     | Session name    | Participant: Ag | Session type | Balance  | Sub-session type |  |  |  |  |  |
|                                                                            | Anila Green                                                                            | Female                |                | Teresa's school | MS Office       | 20              | Spring       | \$138.00 | Junior           |  |  |  |  |  |
| J                                                                          | lane Doe                                                                               | Female                |                | Teresa's school | Winter Sessions | 52              |              | \$0.00   |                  |  |  |  |  |  |
| н                                                                          | lelen Sage                                                                             | Female                | Nicole Sage    | Teresa's school | Winter Sessions | 32              |              | \$0.00   |                  |  |  |  |  |  |
| S                                                                          | Samantha Xu                                                                            | Female                | Anila Green    | Teresa's school | Winter Sessions | 20              |              | \$0.00   |                  |  |  |  |  |  |
|                                                                            |                                                                                        |                       |                |                 |                 |                 |              |          |                  |  |  |  |  |  |

#### Session list order

Previously, on a season's **Sessions** page, sessions could be ordered by the session **Start date**, but sessions on the same date were randomly ordered.

Now, sessions can be ordered by the session **Start date** and then start time, so that sessions on the same date are ordered by their start times with overnight sessions listed first.

| Fashion 101                                                                                   |                       |                                                          |        |                    |                  |                          |                             | View another season |          |
|-----------------------------------------------------------------------------------------------|-----------------------|----------------------------------------------------------|--------|--------------------|------------------|--------------------------|-----------------------------|---------------------|----------|
| Iome > Fashion 101 > Sessions                                                                 |                       |                                                          |        |                    |                  |                          |                             |                     |          |
| Dashboard Sessions Coup                                                                       |                       | s Reports                                                |        | Supplemental forms |                  | s (2)                    | Group assig                 | nments Waitlist     |          |
|                                                                                               | ect multiple          | testSession<br>02/01/2018 - 02/2<br>Trinity College - Sj | 8/2024 | sion               |                  | Attendance t             | tracking                    | Send email Run re   | eports 👻 |
| testSession testSession<br>02/01/2018 - 02/28/2024<br>Trinity College - Spokane               | Q<br>2/1<br>Spots     | 2 Over                                                   | riew   | Gender             |                  |                          | Show reve                   | Revenue<br>enue for |          |
| Fashion Me now part 8<br>09/01/2020 - 04/29/2024<br>08:30 AM - 05:00 PM<br>The Palouse        | <b>7/100</b><br>Spots | Participants                                             |        | Female<br>Male     |                  | 2 (100%)<br>0 (0%)       | All Sales<br>\$0.0<br>Total | 00                  | ~        |
| Pashion me now part<br>09/16/2020 - 11/10/2022<br>10:00 AM - 04:00 PM<br>Sydney Park          | 8/80<br>Spots         | Spots remainin                                           | -      |                    |                  |                          | \$                          | Purchases           |          |
| Fashlon me now part 1<br>09/30/2020 - 02/01/2022<br>Trinity College - Spokane                 | 0/1<br>Spots          | Waitlist registrations                                   |        |                    |                  | Session options<br>Lunch |                             |                     | 0        |
| Fashion Me now part 5<br>10/31/2020 - 12/30/2022<br>Trinity College - Spokane                 | 10<br>Spots           | Registrations<br>Name                                    | Age    |                    | Gender           | Parent/Legal g           | juardian                    | Session             | Balance  |
| Fashion Me now part 6<br>10/31/2020 - 12/31/2022<br>Community Building                        | 5<br>Spots            | Ela Z<br>Grace Kelly                                     | 16     | _                  | Female<br>Female | ELaine A                 | _                           | testSession testS   | \$0.00   |
| Fashlon Me now part 4<br>04/30/2021 - 03/30/2022<br>Community Building                        | 7/5<br>Spots          |                                                          | -      |                    |                  |                          |                             |                     |          |
| Fashion Me now part 3<br>06/27/2021 - 06/27/2022<br>08:30 AM - 05:00 PM<br>Richland Desert    | 4<br>Spots            |                                                          |        |                    |                  |                          |                             |                     |          |
| Fashion Me now part 7<br>03/31/2022 - 12/31/2024<br>10:00 AM - 12:00 AM<br>Community Building |                       | 'age is as of sessi<br>'balance includes                 |        |                    |                  |                          |                             |                     |          |